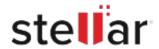

# Stellar Repair for SharePoint Server

## Steps to Install

#### Step 1

When Opening Dialog Box Appears Click Save File

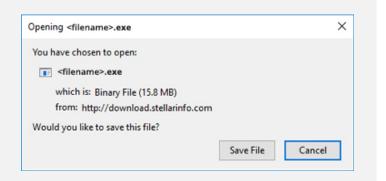

#### Step 2

When Downloads Windows Appears Double-Click the File

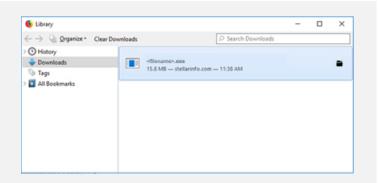

#### Step 3

When Security Warning Dialog Box Appears, Click Run

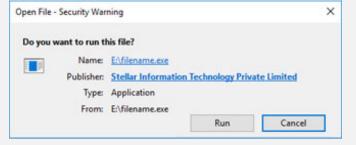

"screen-win3.jpg"

### **System Requirements:**

Processor: Pentium Class

Operating Systems: Windows 11, 10, 8.1, 8, Vista & XP